# Grundlegende LAN-Konfiguration auf CVR100W VPN-Router J.

#### Ziel

Ein LAN ist ein Netzwerk, das auf einen Bereich beschränkt ist, z. B. ein Heimnetzwerk oder ein kleines Unternehmen, das Geräte miteinander verbindet. LAN-Einstellungen können so konfiguriert werden, dass die Anzahl der Geräte, die verbunden werden können, und die IP-Adressen, die diese Geräte erhalten, begrenzt werden. Auf der Seite für die LAN-Konfiguration müssen zwei verschiedene Elemente konfiguriert werden: [Grundlegende LAN](#page-0-0)und [LAN-Servereinstellungen \(DCHP\)](#page-1-0). In diesem Artikel wird die grundlegende LAN-Konfiguration des CVR100W VPN-Routers erläutert.

### Anwendbares Gerät

CVR100W

### **Softwareversion**

·1.0.1.19

## <span id="page-0-0"></span>Grundlegendes LAN

Schritt 1: Melden Sie sich beim Webkonfigurationsprogramm an, und wählen Sie Networking > LAN > LAN Configuration aus. Die Seite LAN-Konfiguration wird geöffnet:

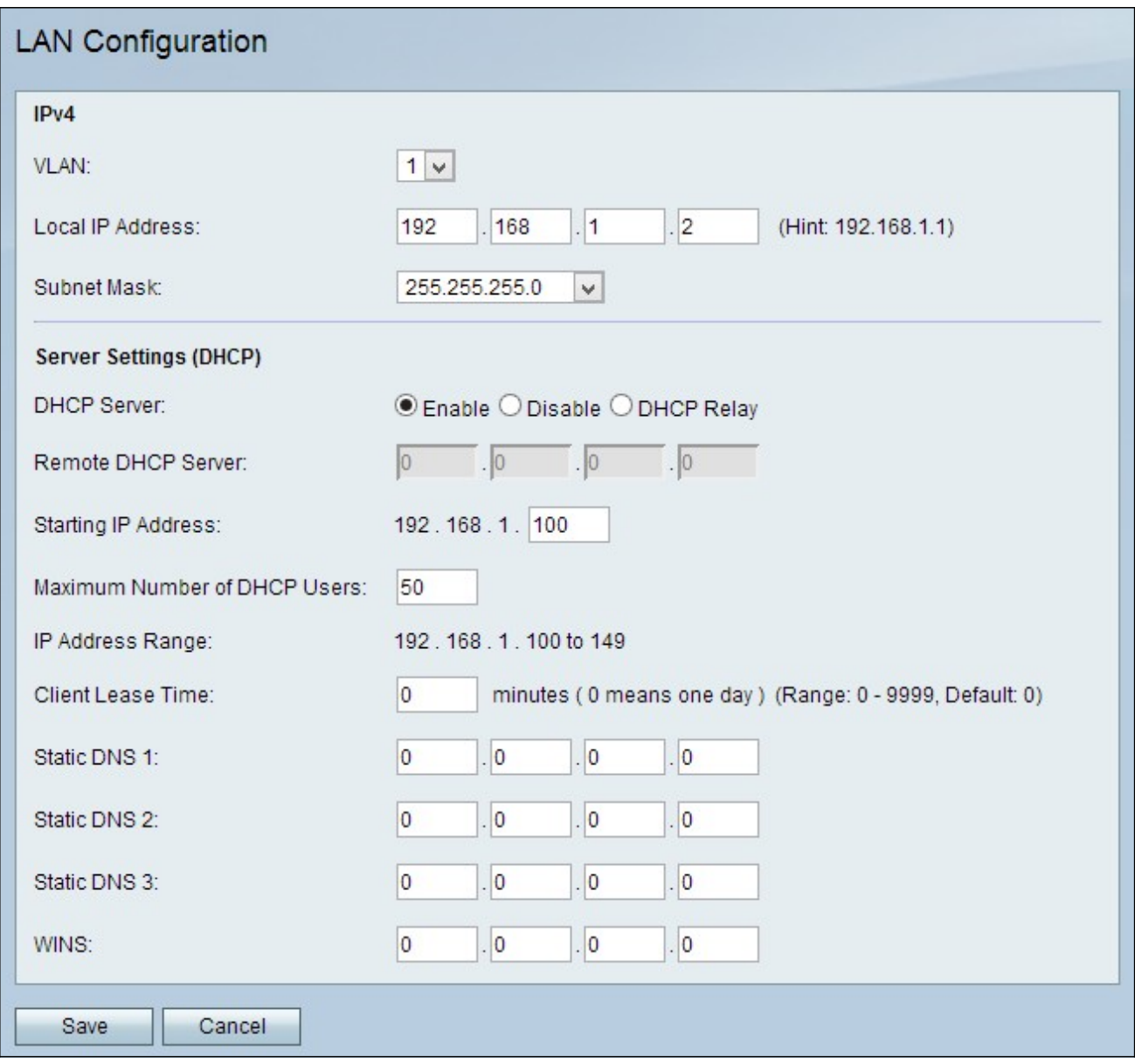

Schritt 2: Wählen Sie die VLAN-Nummer aus der VLAN-Dropdown-Liste aus. Die VLAN-Nummer gibt das VLAN an, das Sie für das LAN verwenden möchten.

Schritt 3: Geben Sie die LAN-IP-Adresse des CVR100W im Feld Lokale IP-Adresse ein. Stellen Sie sicher, dass die IP-Adresse nicht von einem anderen Gerät im Netzwerk verwendet wird.

Schritt 4: Wählen Sie in der Dropdown-Liste "Subnet Mask" (Subnetzmaske) die IP-Adresse aus.

### <span id="page-1-0"></span>Konfiguration der LAN-Servereinstellungen (DHCP)

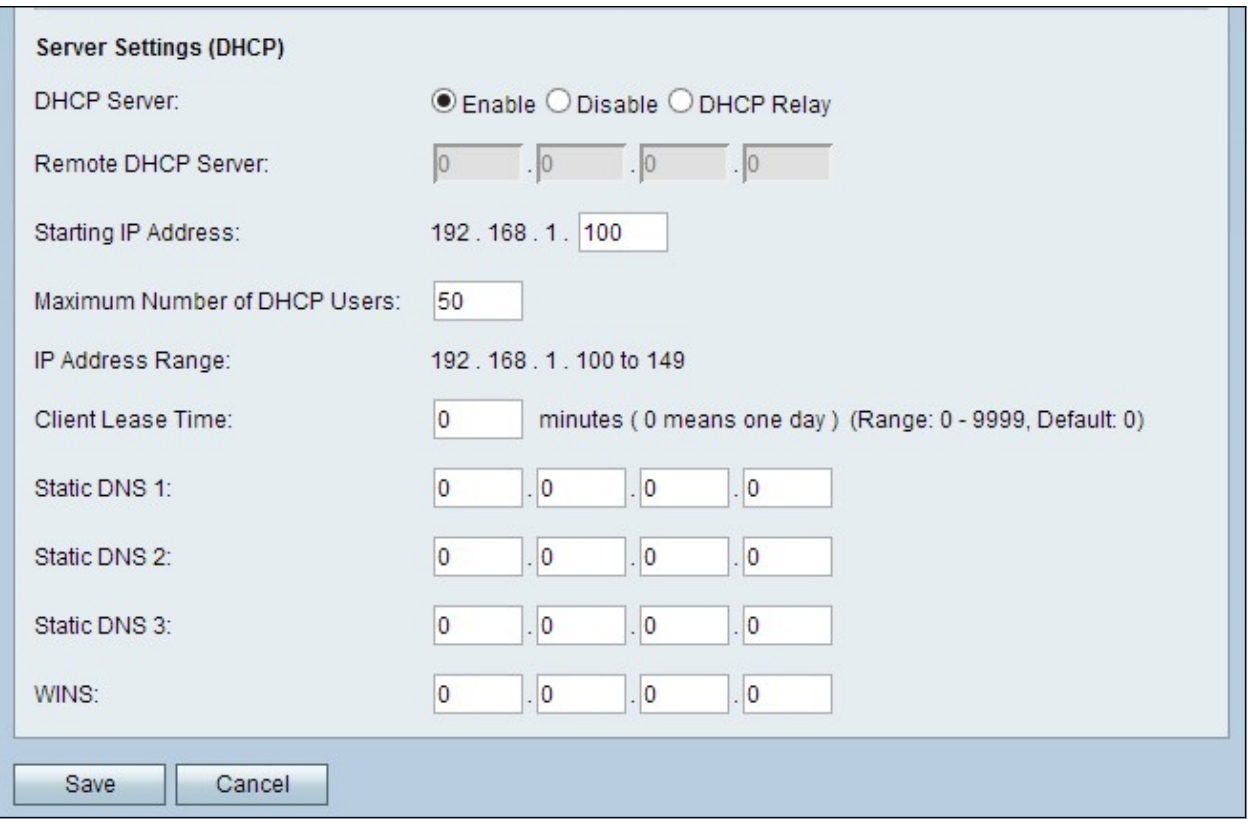

Schritt 1: Klicken Sie auf das Optionsfeld des gewünschten DHCP-Servers. Folgende Optionen stehen zur Verfügung:

·Enable (Aktivieren) - Ermöglicht dem CVR100W, als DHCP-Server zu fungieren.

·Disable (Deaktivieren) - Deaktiviert DHCP auf dem CVR100W.

·DHCP Relay (DHCP-Relay): Ermöglicht dem CVR100W die Funktion eines DHCP-Relay. Die DHCP Relay Interface (DHCP-Relay-Schnittstelle) ermöglicht die Einrichtung mehrerer Verbindungen auf mehreren DHCP-Servern, basierend auf den vom Benutzer bereitgestellten Schnittstellen.

Zeitersparnis: Wenn der DHCP-Server aktiviert ist, befolgen Sie die [Schritte 2 bis 6.](#page-2-0) Wenn DHCP Relay ausgewählt ist, fahren Sie mit Schritt 5 fort. Wenn der DHCP-Server deaktiviert ist, fahren Sie mit Schritt 8 fort.

<span id="page-2-0"></span>Schritt 2: Geben Sie die IP-Adresse des ersten Hosts im Feld "Starting IP Address" (Start-IP-Adresse) ein. Jedem neuen DHCP-Client, der dem LAN beitritt, wird eine IP-Adresse zugewiesen, die der Start-IP-Adresse in numerischer Reihenfolge folgt.

Schritt 3: Geben Sie die maximale Anzahl von DHCP-Clients im Feld Maximale Anzahl von DHCP-Benutzern ein.

Hinweis: Der IP-Adressbereich entspricht der eingegebenen Start-IP-Adresse bis hin zur maximalen Anzahl der angegebenen Benutzer. Der Bereich wird im Anzeigefeld für den IP-Adressbereich angezeigt.

Schritt 4: Geben Sie die Zeitdauer (in Sekunden) ein, die ein Netzwerkbenutzer mit der dynamisch zugewiesenen Adresse im Feld Client Lease Time (Client-Lease-Zeit) mit dem Router verbunden werden kann. Danach erhält der Benutzer eine neue IP-Adresse.

Schritt 5: Geben Sie die IP-Adresse(n) der statischen DNS-Server in das Feld Static DNS (1 bis 3) ein. Statische DNS-Server ordnen IP-Adressen Domänennamen zu.

Schritt 6: (Optional) Geben Sie im Feld WINS die WINS-IP-Adresse ein. Der Windows Internet Naming Service (WINS) verwaltet jede Geräteinteraktion mit dem Internet. WINS verwendet eine verteilte Datenbank, die automatisch mit den Namen der aktuell verfügbaren Computer und der jedem Computer zugewiesenen IP-Adresse aktualisiert wird.

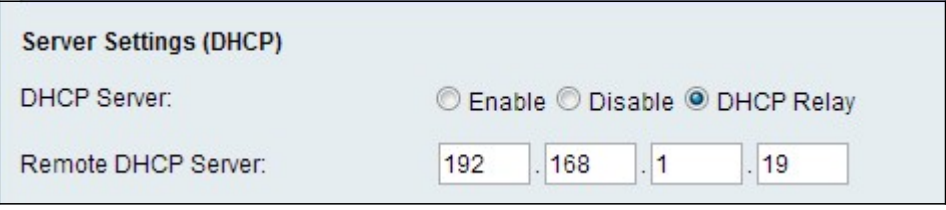

Schritt 7: (Optional) Wenn DHCP Relay in Schritt 5 ausgewählt ist, geben Sie die Adresse des DHCP-Servers im Feld Remote DHCP Server (Remote-DHCP-Server) ein.

Schritt 8: Klicken Sie auf Speichern, um die Änderungen zu speichern.